# [MAXWHERE](https://docs.maxwhere.com/) USER GUIDE FOR THE OMIXON VIRTUAL BOOTH

The goal of this document is to provide technical information on how to use the Virtual Space.

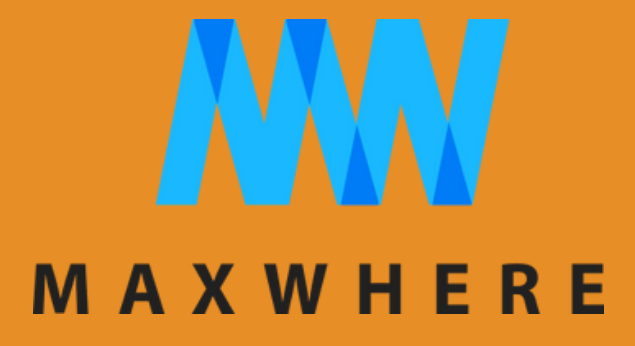

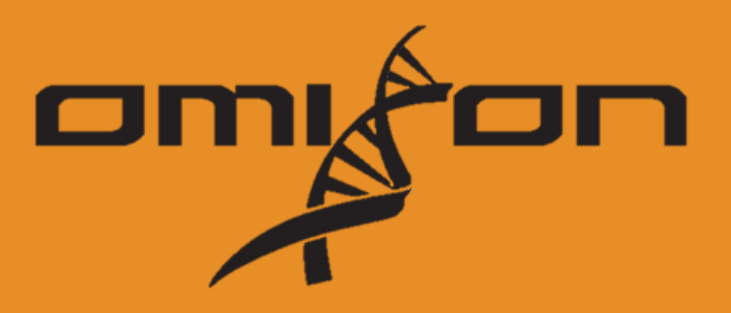

- · Internet connection
- Operating system: MS Windows 7 or newer, 64 bit only
- System memory: minimum 8 GB
- Minimum free storage: 1GB
- Minimum GPU: Intel HD Graphics 4400 or newer
- Recommended GPU: NVidia M820 or better

## TECHNICALREQUREMENTS

# HOW TO GET STARTED

After clicking on the 3D booth link, a help screen and a pop up window appears.

- If it is your 1st time to open the 3D booth, follow the instructions to complete the download of the... Maxwhere software.
- If you are a returning visitor, please click on Open Maxwhere. ..

here:

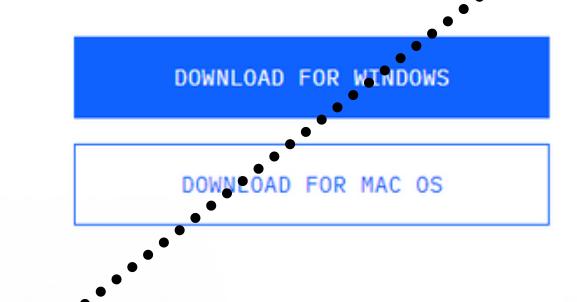

## Open MaxWhere?

https://www.maxwhere.com wants to open this application

Always allow www.maxwhere.com to open links of this type in the associated app

## **WHEN THE POP-UP WINDOW APPEARS, CLICK OPEN MAXWHERE.**

If you have MaxWhere app installed, launch it. Otherwise please download it

Using your mobile device? No problem, click here for MaxWhere Light

# INTRODUCTION OF THE BOOTH

Get to know the main parts and functions of the booth!

Press the **button** on the keyboard to automatically walk through the different corners of the booth.

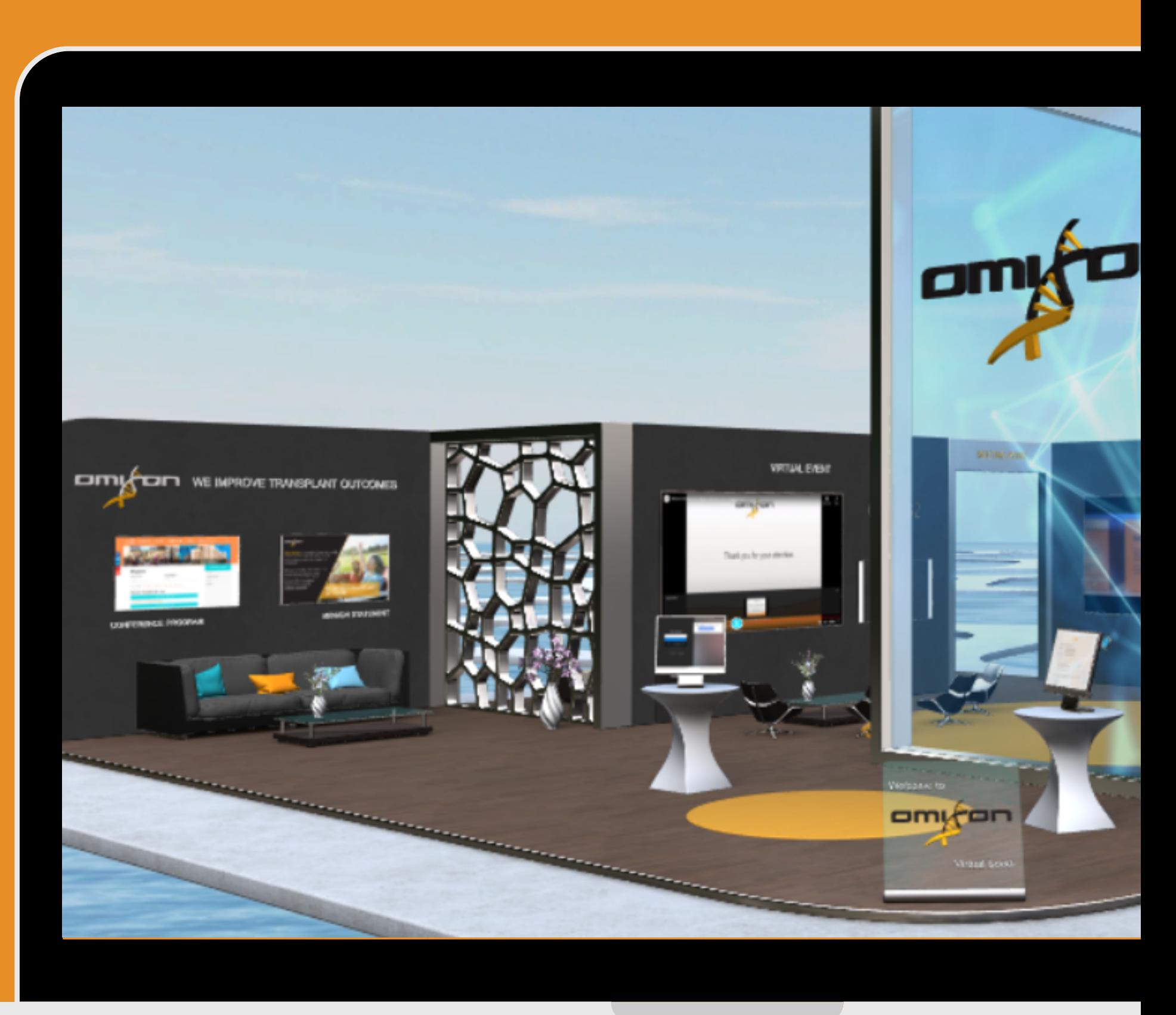

Lounge

# OMIXON VIRTUAL BOOTH MAP

## Videos

## Meeting Point | Live events

## Products

## Coffee break + Quiz

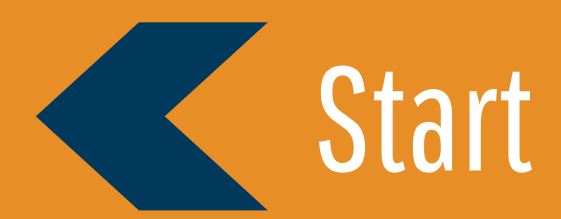

# RETURN TO THE START POSITION

Whenever you get lost in the space click on the backspace button of your keyboard to get back to the start position.

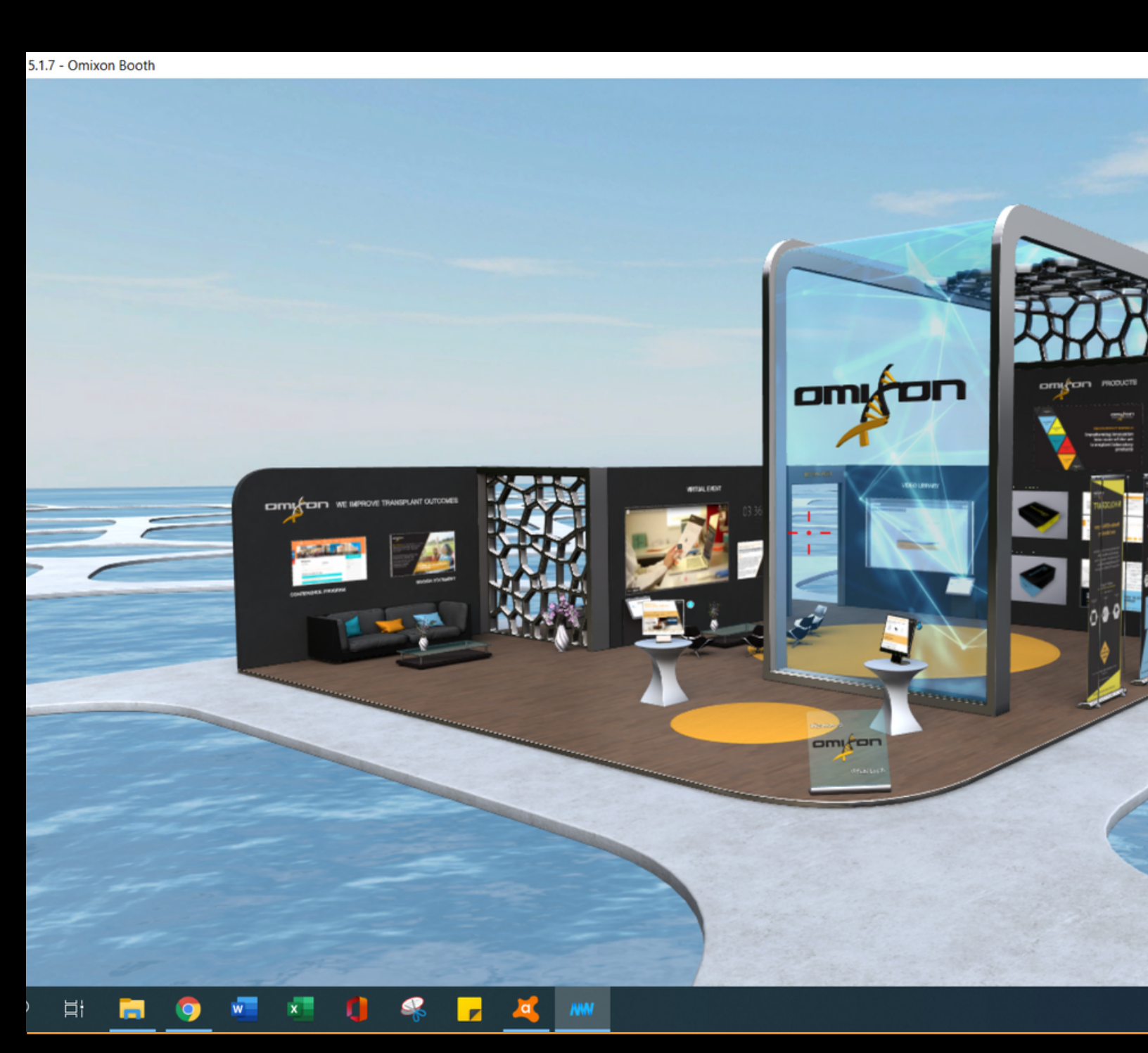

## MOVING AROUND IN THE BOOTH WITH MOUSE

- **Look up & down, left & right**
	- Move your mouse to the direction you want to look at
- **Move up & down, left & right**
	- Hold the left mouse button + move mouse
- **Zoom in & out**
	- Scroll the wheel of your mouse
- **Fix a viewpoint**
	- Hold the right mouse button + move & scroll

For Help, right click and click on the stone (?) to open the help window or click the MW stone  $\widehat{w}$  to leave the space.

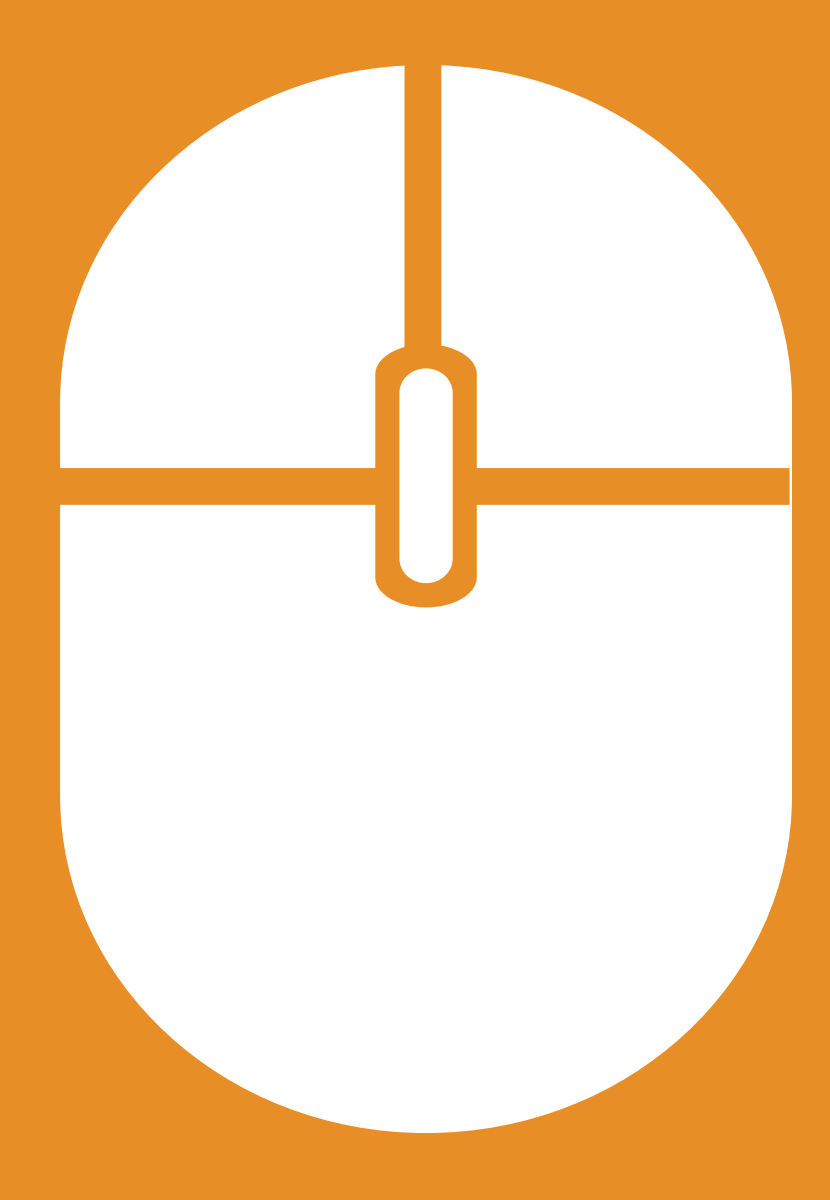

# MOVING AROUND IN THE BOOTH WITH TOUCHPAD

- move with one finger
- scroll with double finger
- you may use the touchpad buttons or keys for zoom and lift:

## **Same as mouse**

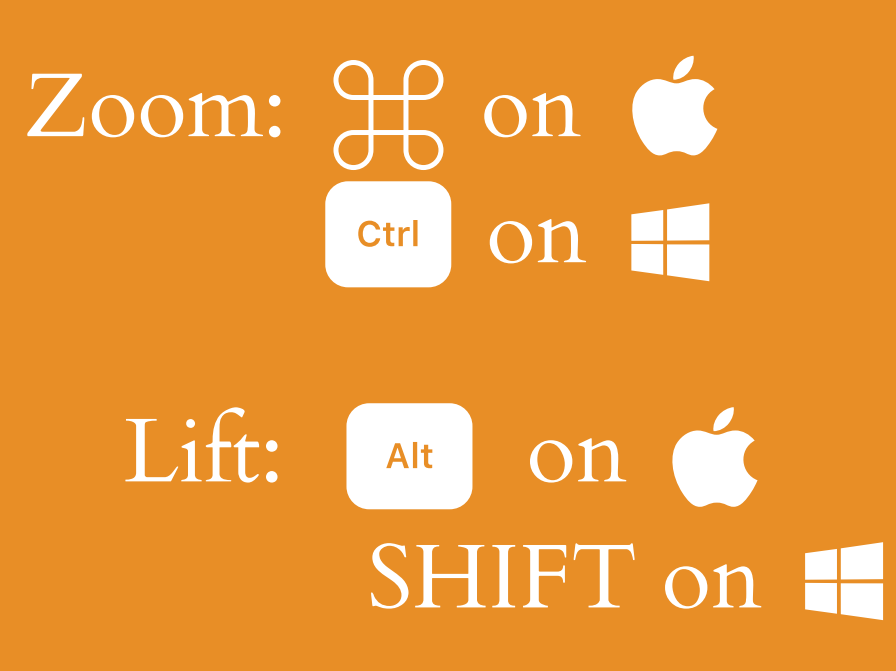

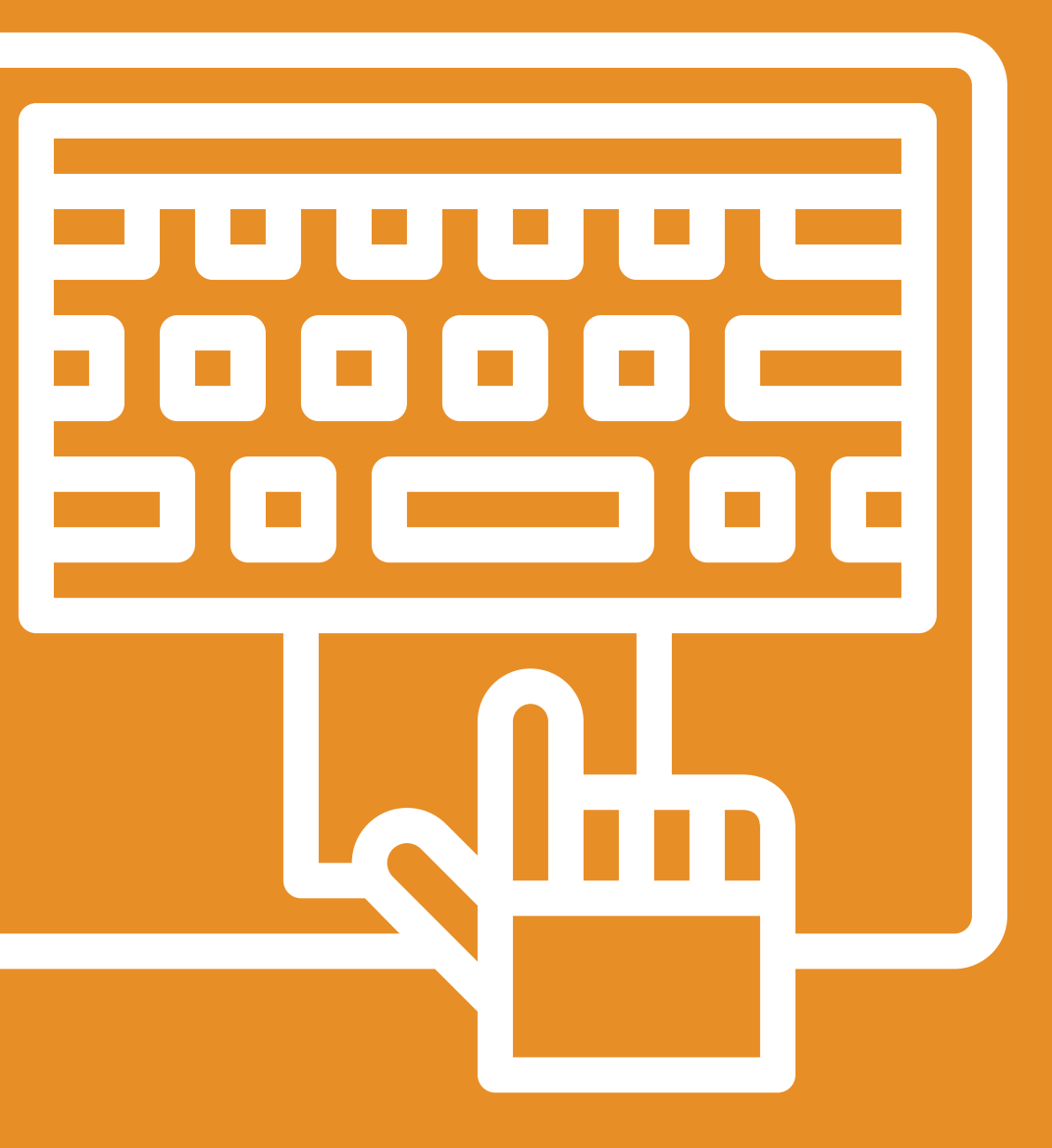

# OPEN CONTENT FROM THE SELECTION PANEL

Click on the selection panel to activate it, then click on an item in the list to load the content.

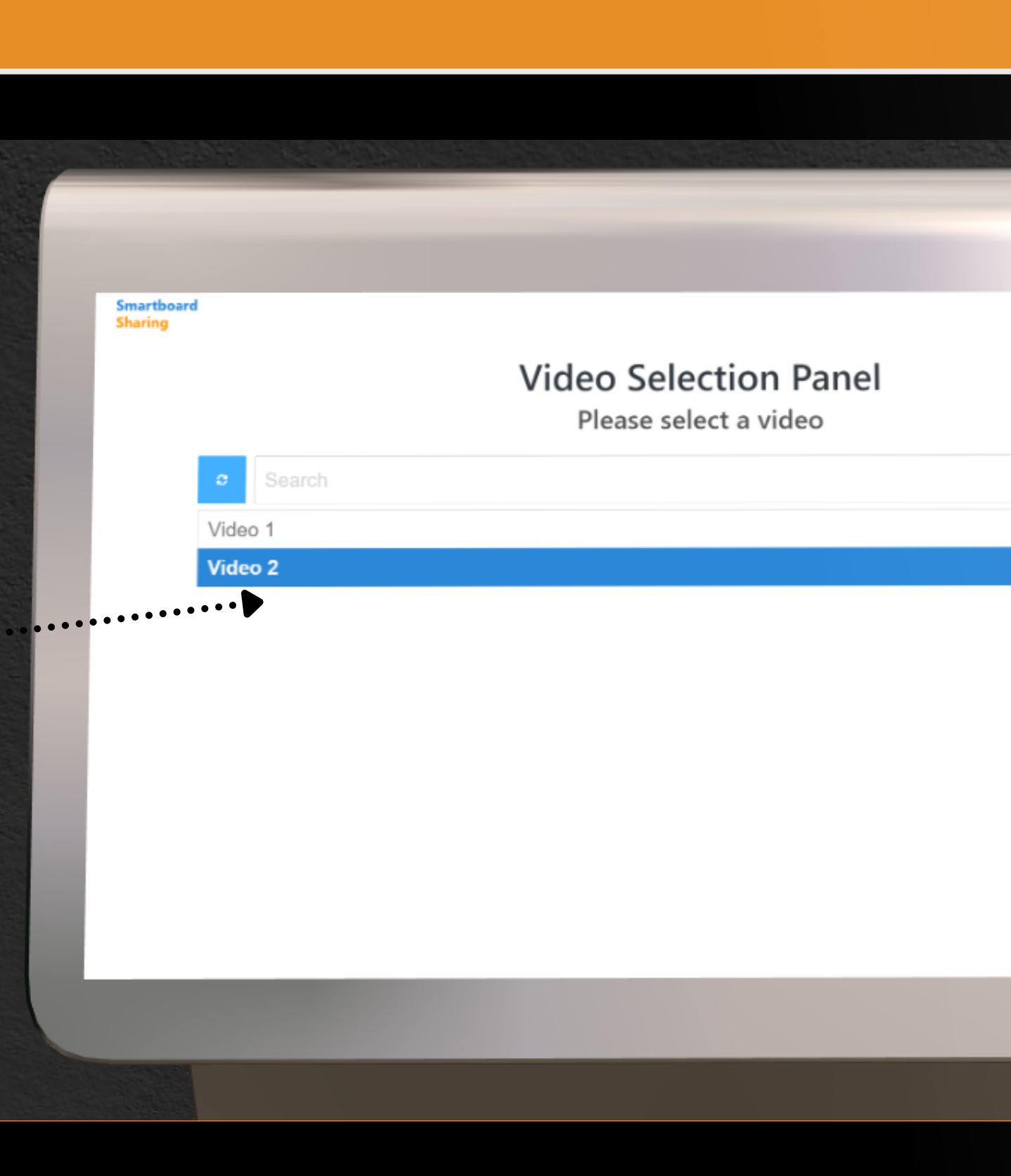

 $\ddotsc$ 

## HOWTO USETHESMARTBOARDS

- **What is a Smartboard?**
	- A display where you may able to reach and interact the information provided by Omixon.
- **Zoom in:**
	- $\circ$  Hold the  $\overline{\phantom{a}}$  on the smartboard and press the SPACE key to zoom into the smartboard
- **Scroll up & down:**
	- Hover over the smartboard with the and without activating you can control the content by pressing

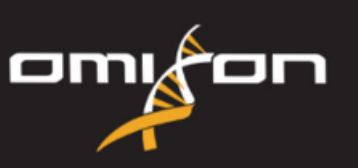

Our mission is to enable histocompatibility labs to turn the benefits of innovative technologies into better transplant outcomes.

We are committed to continuously bring Omixon expertise with upcoming new technologies in the field of transplant diagnosis to support medical decisions.

**WE IMPROVE TRANSP OUTCOMES** 

# HOW TO ACTVATE SMARTBOARDS

- **To activate**:
	- Hover over the smartboard with the  $-\frac{1}{1}$  then:
	- o either double click on the smartboard or
	- click on the smartboard and use the blue capsule to zoom in
- **To exit from the smartboard:** move your mouse to the left or right edge of your screen or  $\circ$  click on the red capsule  $\overline{\phantom{a}}\hspace{0.1cm}$

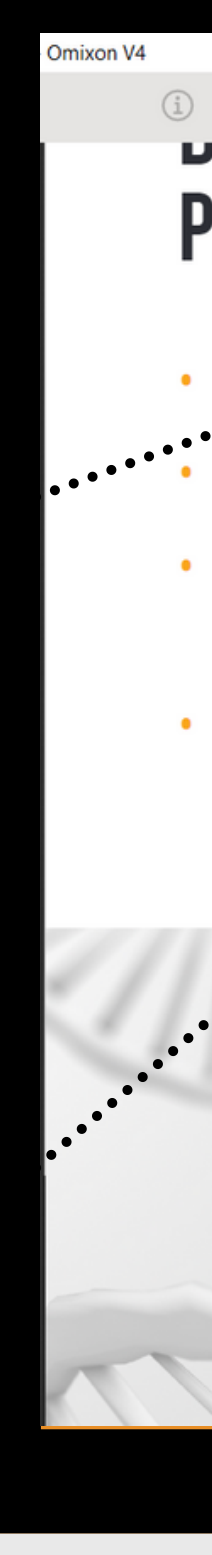

## **PARTICIPANTS**

- Early exposure to product
- Future Key Account status
- Ability to influence assay and software product development'
- RUO validation reagents from Omixon at 50% discount

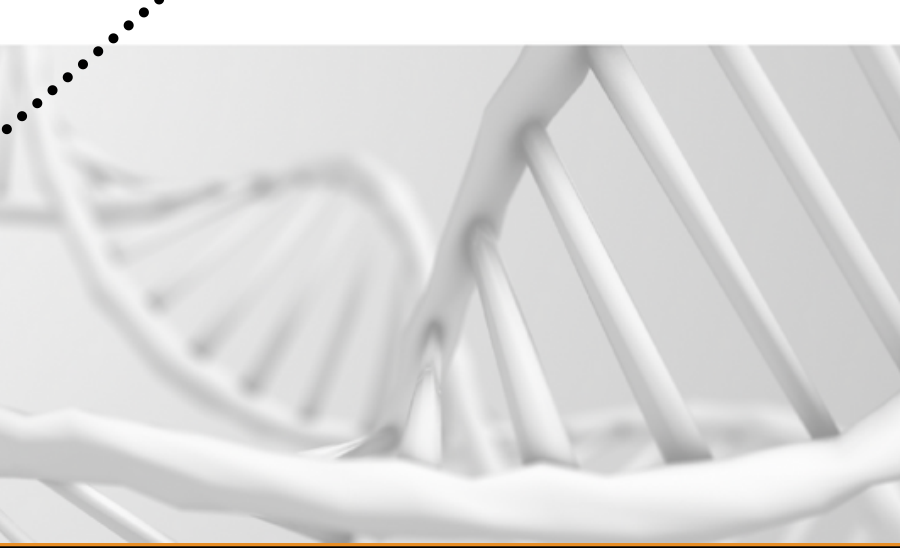

## **TYPING**

- The fastest seque genotyping metho
- Minimal capital co
- Simplified workfld classical NGS
- Higher resolution SBT/ Real Time P
- Turn around Time
	- · For deceased o
	- For routine typ < 24 hours
- Flexible and scala laboratory require

## SMARTBOARDS WITH THUMBNAILS

- Thumbnails give you detailed information and instructions about the function of a specific smartboard
- At first, read throuh the thumbnail, and after activate the smartboard by clicking on it
- Please be aware that once you click on the screen, the thumbnail will disappear
- You can bring back the thumbnail only by clicking on another smartboard with thumbnail

## **MEETING REGISTRATION**

## **Welcome to our Meeting Point!**

The Meeting Registration functions as a waiting room.

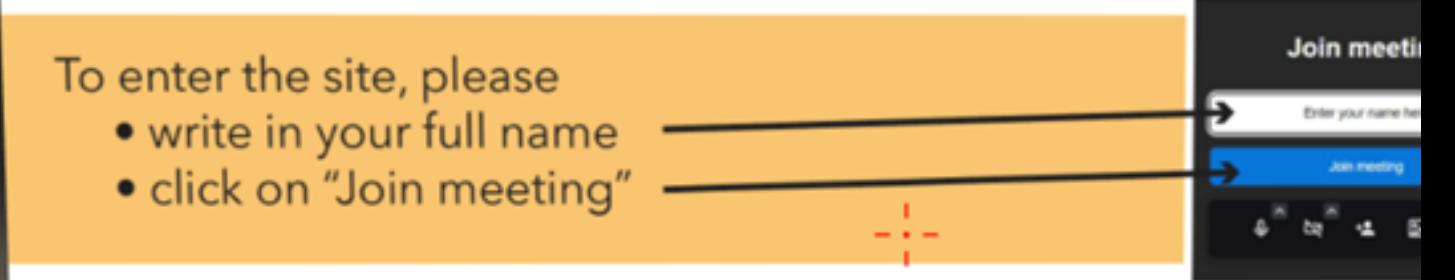

Once entered, you will see our available team members, whose Sche displayed on the screen below.

To initiate a 1 to1 meeting, ask the available team members for an inc meeting code to be used in the 1 to1 Meeting Room on the right-ha

If none of them is available right now, please wait or come back at a la You can also leave us a note on the dedicated screen.

Please click HERE to enter.

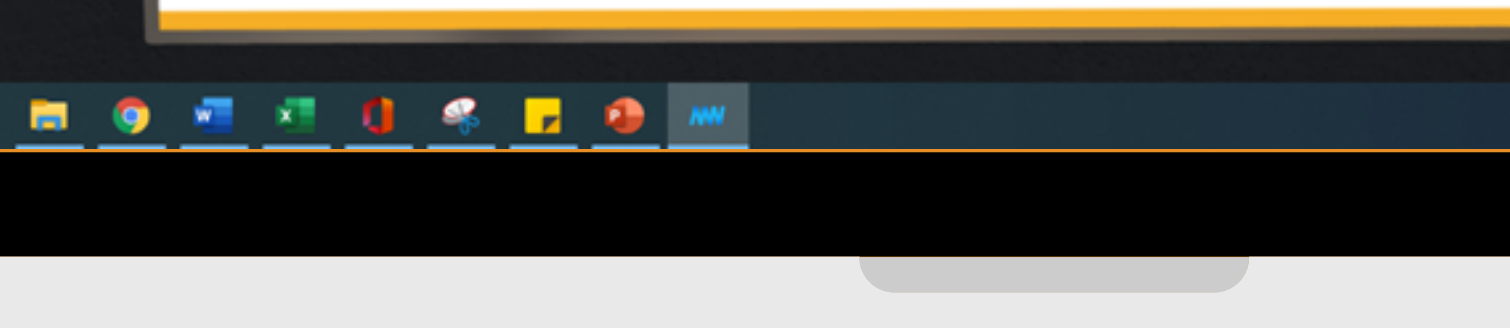

# HOW TO HAVE REAL-TIME MEETINGS IN OMIXON VIRTUAL BOOTH

- **Step 1: Get An Individual Meeting Code**
	- Go to the Meeting Point Area within the booth
	- The Meeting Registration functions as a waiting room.
	- Please enter the site:
		- Write in your full name ............
		- click on "Join meeting"
	- Once entered, you will see our available team members, whose **Schedule** is displayed on the dedicated screen.
	- To initiate a 1 to1 meeting, ask the available team members for an individual meeting code to be used in the **1 to1 Meeting Room** on the right-hand side.
	- If none of them is available right now, please wait or come back at a later moment. You can also leave us a note on the dedicated screen.

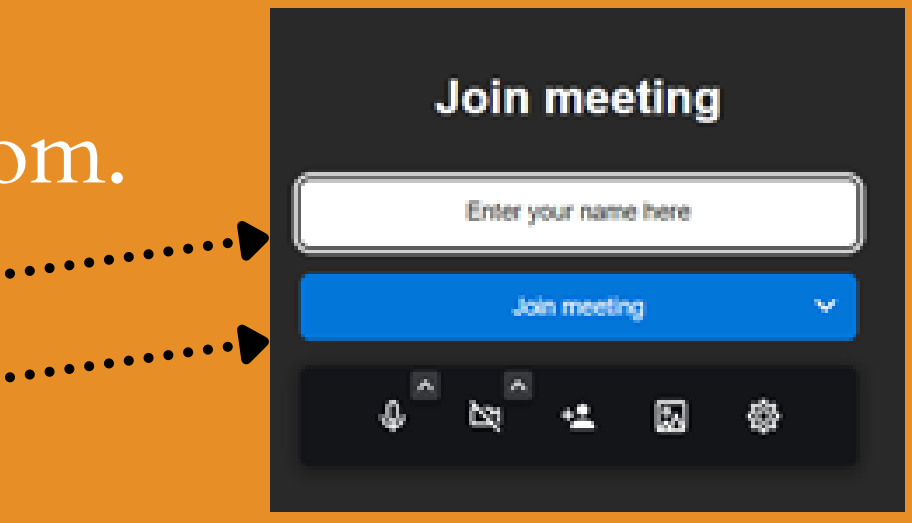

## HOW TO HAVE REAL-TIME MEETINGS IN OMIXON VIRTUAL BOOTH

- **Step 2: Use your meeting code for a 1to1 meeting**
	- Go to the **1to1** Meeting Room screen
	- When you enter the site you can join the meeting by: writing in the individual meeting code you were given in the **Meeting** Registration in the dedicated field **Clicking on "Start meeting"**
	- On the next page, join the meeting the same way you dd for the Meeting registration **Join meeting** 
		- write in your full name
		- click on "Join meeting"
		- wait for our representative to also join the meeting

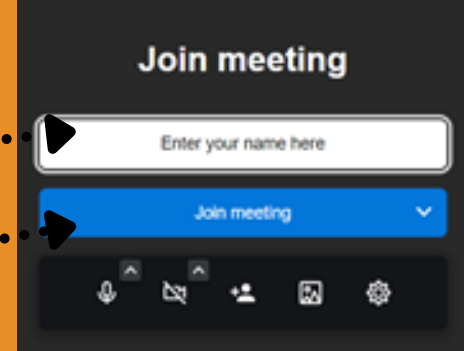

No account needed

CreatingFishWipeAppalling

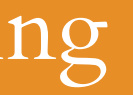

## SEE YOU AT OMIXON VIRTUAL BOOTH!

If you have any question, please contact us at: marketing@omixon.com